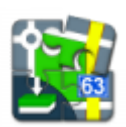

# **Geocaching in Locus Map**

## **About**

**Locus Map** handles geocaches as a category of **points** - each has its name, coordinates, description plus further specific parameters like cache code, difficulty, terrain, size etc.

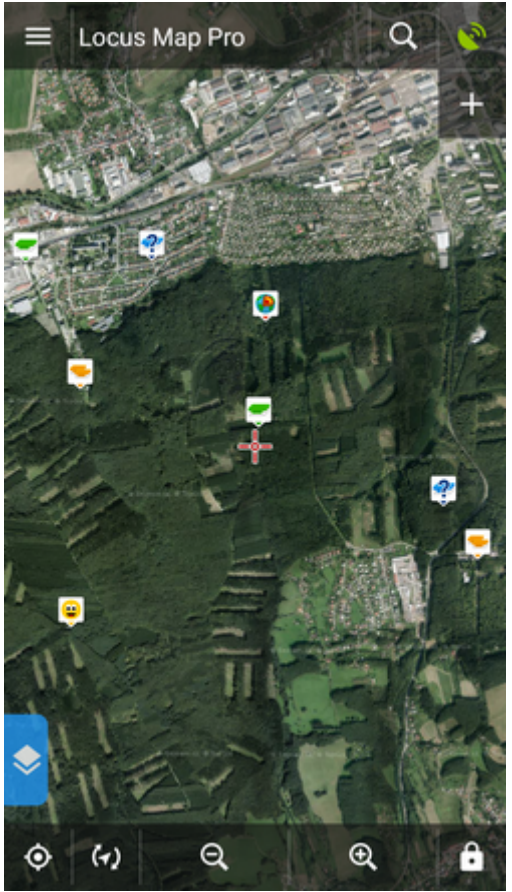

- Geocaches must be **imported** to Locus Map first. The import is processed by [Locus add-ons](https://docs.locusmap.eu/doku.php?id=manual:user_guide:add-ons) or cooperating applications. Afterwards geocaches are **displayed above the map as specific icons** (when the option is checked during the import), **stored into folders** and groups as other points and can be managed in the Points tab of the Data manager. See more in **[Import of](https://docs.locusmap.eu/doku.php?id=manual:user_guide:geocaching:import) [Geocaches >>](https://docs.locusmap.eu/doku.php?id=manual:user_guide:geocaching:import)**
- **Geocaches details** can be then opened by tapping their labels either on the map or in their folders
- Locus Map provides a wide range of **[tools and functions](https://docs.locusmap.eu/doku.php?id=manual:user_guide:geocaching:tools)** for geocachers and makes hunting for geocaches easier and more fun.

### **Geocache Map Label**

After tapping a geocache on the map a label appears.

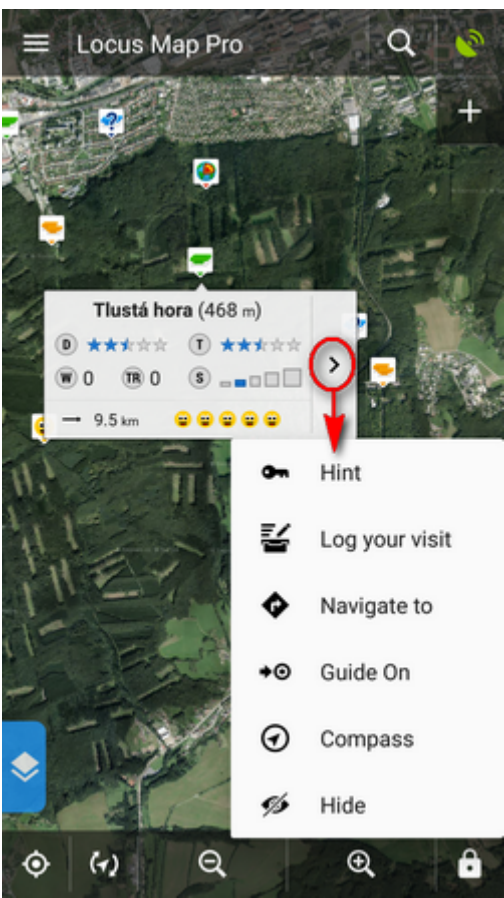

The label is similar to that of a common point but there is quite a lot of additional information:

- **D** 5-star scale of difficulty to find the geocache
- **T** 5-star scale of terrain difficulty
- **W** number of waypoints
- **TR** number of trackables dropped here (displayed only to Premium members, others see TR 0)
- **S** 5-grade scale of the geocache box size
- $\overline{\phantom{0}}$  . distance to the cache from your actual GPS position (or from the cursor your position is not centered)
- last 5 logs status in case you downloaded logs

> **more options** menu contains:

**Hint** button, opening a box with tools menu:

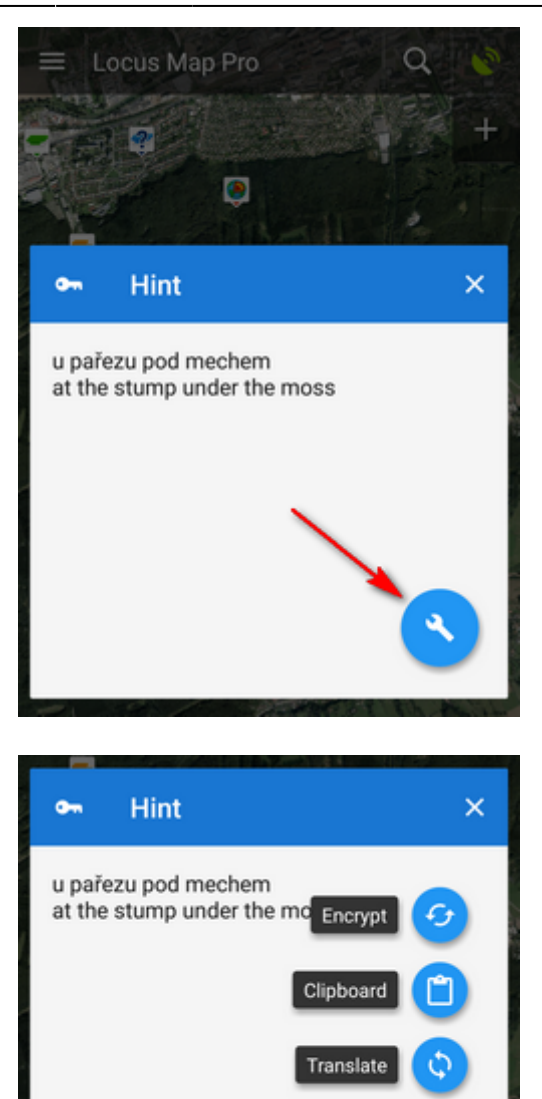

You can encrypt/decrypt the hint, copy it to clipboard or let it translate by any installed translating app/service

- J. **Load all waypoints** - appears only when the cache contains waypoints - it displays them z all on map
- Log button, opening a Log side panel menu:

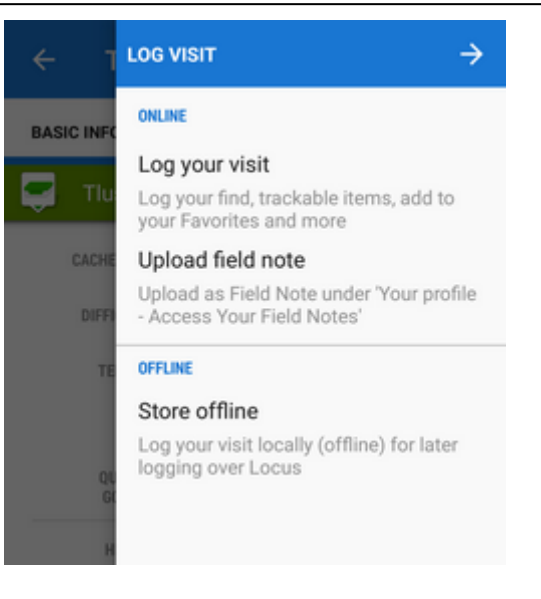

**Log your visit** - you can log your visit online to [www.geocaching.com.](http://www.geocaching.com) **Upload field note** uploads a previously created offline log to [www.geocaching.com.](http://www.geocaching.com) **Store offline** - starts the **[Logs manager](https://docs.locusmap.eu/doku.php?id=manual:user_guide:geocaching:tools#geocaching_tools1)** to create an offline log for future uploading

• the rest is common for all kinds of points - [Navigate to,](https://docs.locusmap.eu/doku.php?id=manual:user_guide:functions:navigation) [Guide on,](https://docs.locusmap.eu/doku.php?id=manual:user_guide:functions:guidance) [Compass](https://docs.locusmap.eu/doku.php?id=manual:user_guide:tools:gps) and Hide (removes the point from map)

### **Geocache Folder Screen**

Looks and offers the same controls as an ordinary [point folder screen](https://docs.locusmap.eu/doku.php?id=manual:user_guide:points:management#points_folder) except a few more options:

#### **Sorting menu**

Contains a rich choice of geocache parameters to sort by:

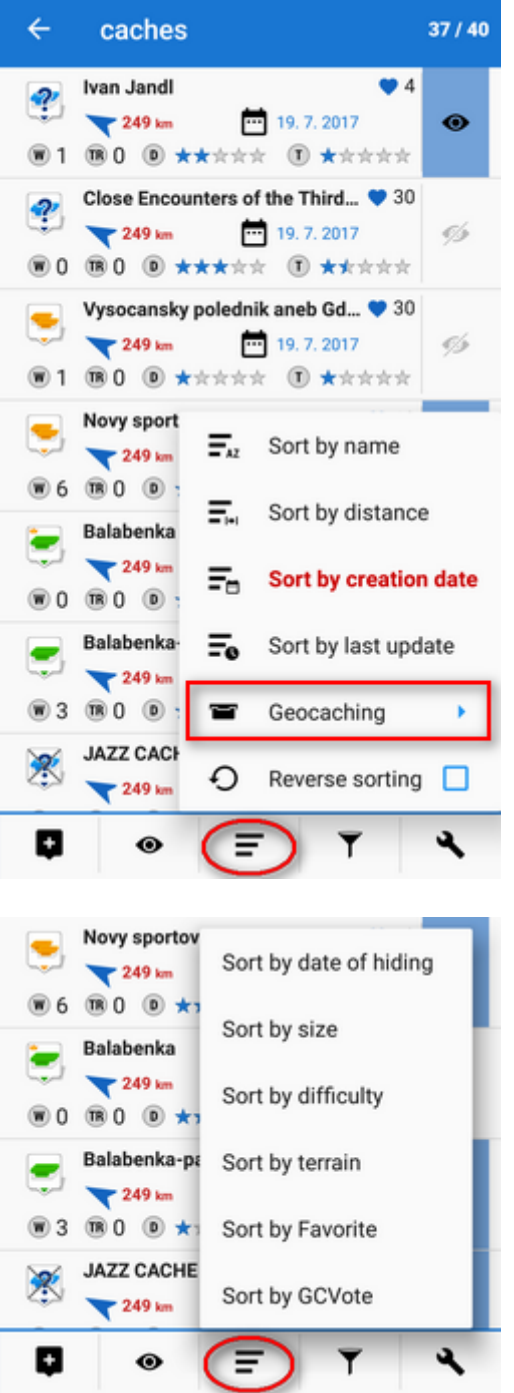

#### **Filtering menu**

**Basic GC filtering** - you can filter geocaches by name, GC code, icon (type) and distance:

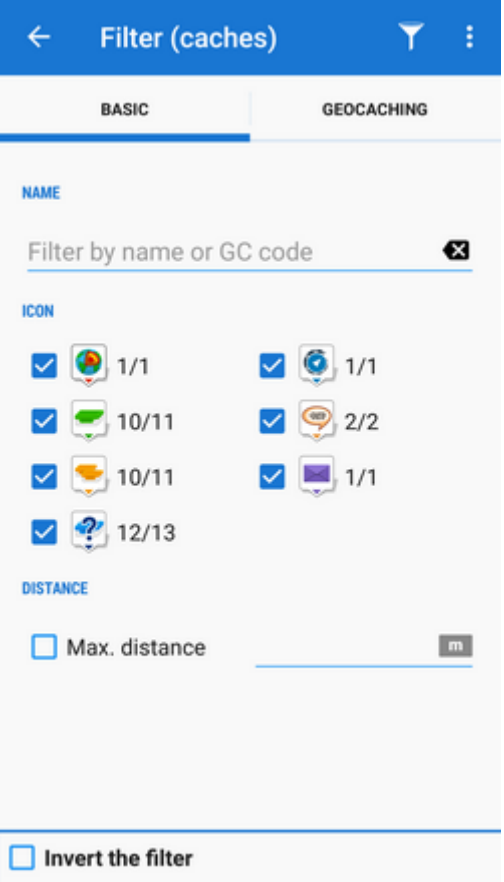

Special filtering offers setting of difficulty, terrain and a lot other parameters:

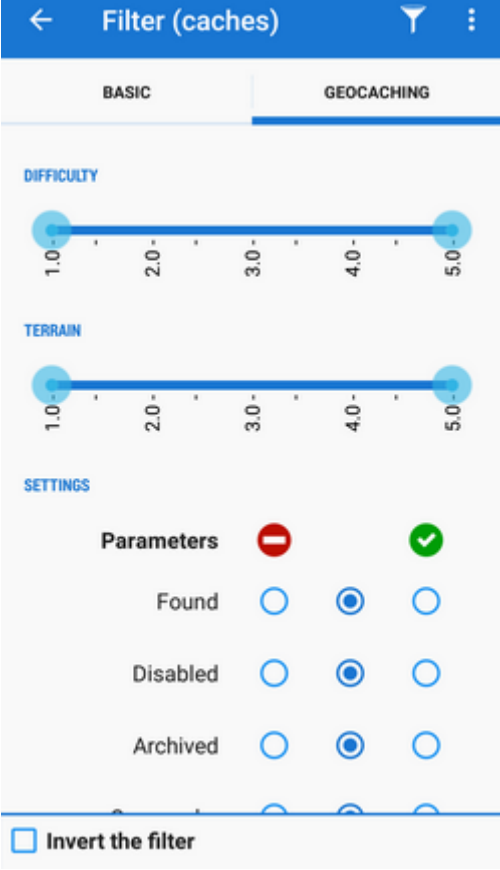

You can set displaying of the filtered results on map:

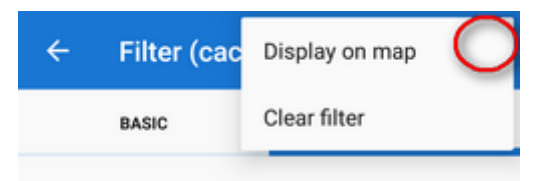

#### **Tools menu**

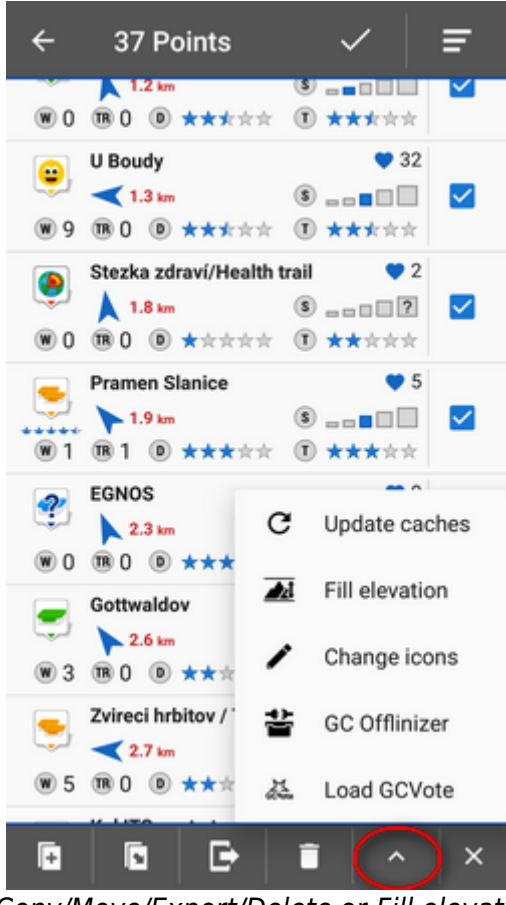

Besides common functions like Copy/Move/Export/Delete or Fill elevation contains several GC-specific features:

- Update caches updates downloaded caches listings, logs etc. The button is present only if the [Geocaching4Locus addon](https://docs.locusmap.eu/doku.php?id=manual:user_guide:geocaching:import#geocaching4locus_add-on) is installed. ਿ
- **GC Offlinizer** downloads geocaches' associated images, spoilers etc. for later offline use. [How to use GC Offlinizer >>](https://docs.locusmap.eu/doku.php?id=manual:user_guide:geocaching:tools#geocaching_offlinizer)
- **M**<br><sup>GCVote</sup> downloads geocache rating

### **Geocache Detail Screen**

As was said before, Locus Map handles geocaches as points. Nevertheless, the detail screen of a geocache contains a lot more information and options. The **topbar** displays the **geocache name** and

**geocaching main menu** button:

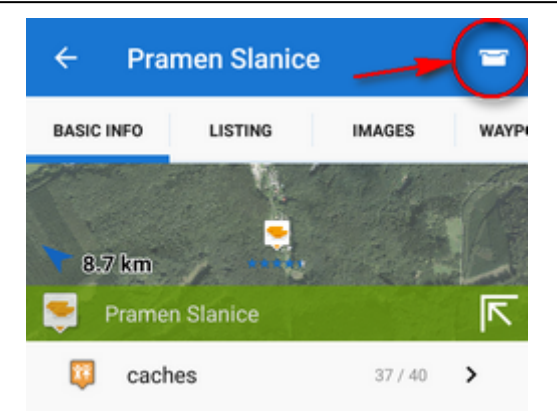

#### **Main Menu**

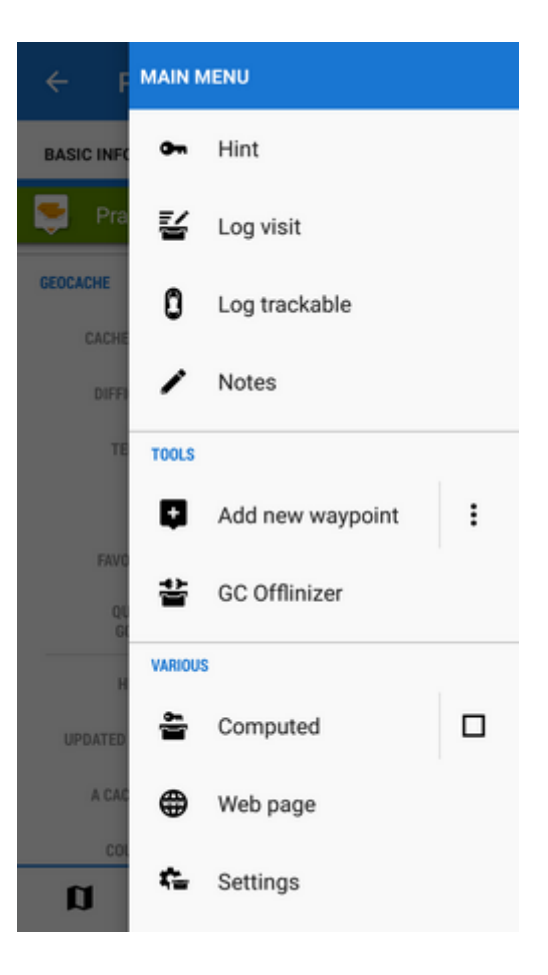

**Hint** - displays encrypted geocache hint if there is any and a tools menu that can encrypt/decrypt the hint, save it to clipboard or translate:

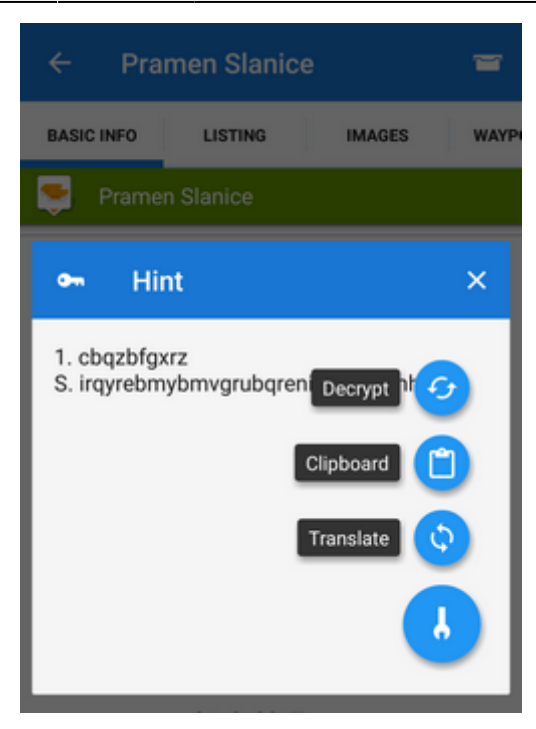

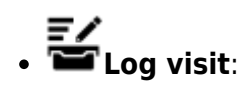

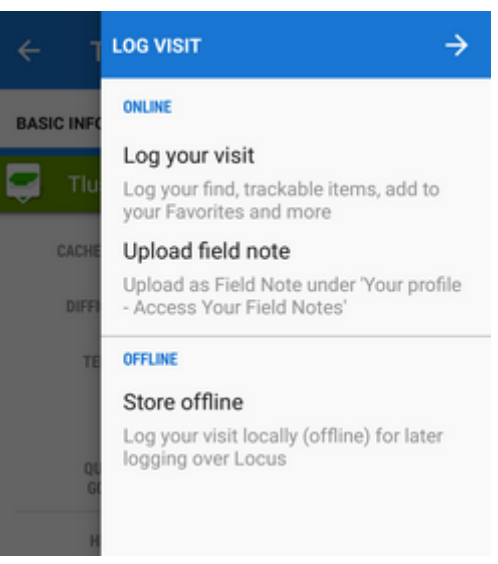

- $\circ$  ONLINE
	- **-** Log your visit logs your geocache visit online directly to [www.geocaching.com](http://www.geocaching.com)
	- Upload field note uploads a field note under "Your profile Access Your Field Notes". If it has not been done before [www.geocaching.com](http://www.geocaching.com) may require authorizing your account.
- o OFFLINE
	- Store offline stores geocache log for later online logging offline logs are managed in [Field notes manager](https://docs.locusmap.eu/doku.php?id=manual:user_guide:geocaching:tools#geocaching_tools1)
- Log trackable logs a trackable item after inserting the tracking code:

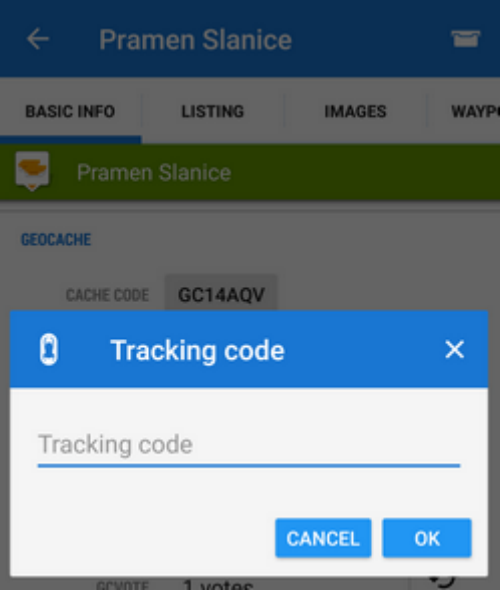

**Notes** - opens an empty socket to enter offline notes. Useful for paperless geocaching - .  $\blacktriangleright$ writing down questions of a stage, calculations, formulas, hints etc.:

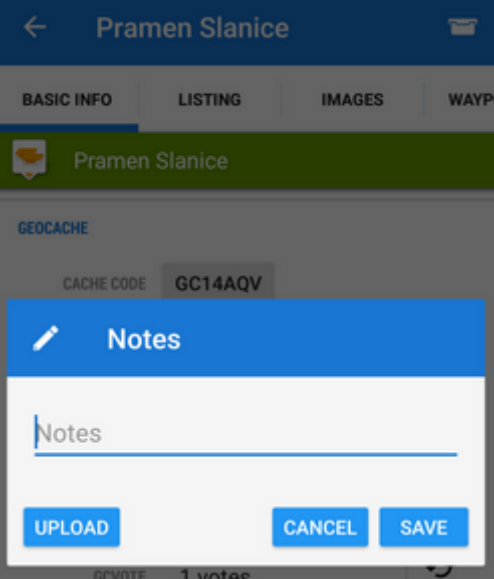

۵ **Add new waypoint** - adds a new waypoint or final coordinates of a multicache. Enables also computing of waypoints coordinates based on distance and azimuth:

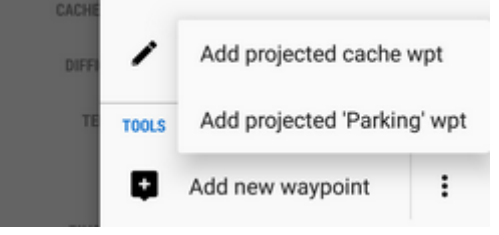

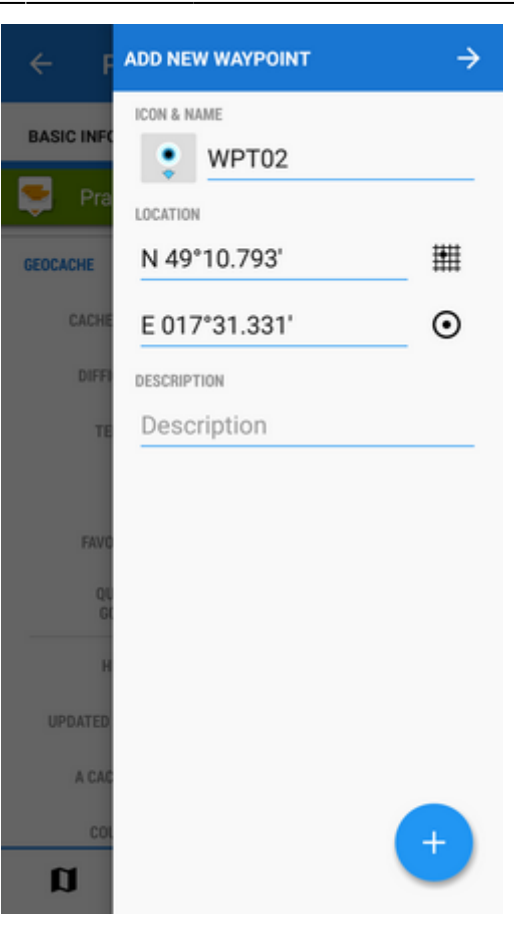

**COfflinizer** - downloads images associated with the geocache, [more info here >>](https://docs.locusmap.eu/doku.php?id=manual:user_guide:geocaching:tools#geocaching_offlinizer)

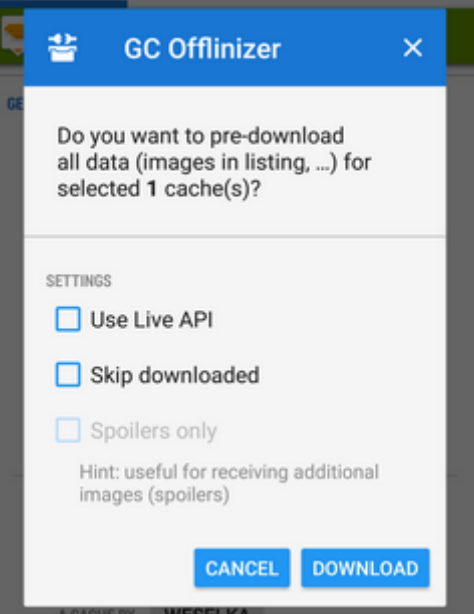

- **Add to calendar** in case the cache is a geocaching event this option sends it to your calendar.
- **Computed** marks the geocache as computed in case it contains any computing to do - useful for filtration

**Web page** - shows the geocache detail on [www.geocaching.com](http://www.geocaching.com) œ **Settings** - opens [geocaching settings screen >>](https://docs.locusmap.eu/doku.php?id=manual:user_guide:geocaching:settings)

#### **Basic info tab**

**(1) Map preview** - tapping it switches into the map screen with the geocache in the middle.

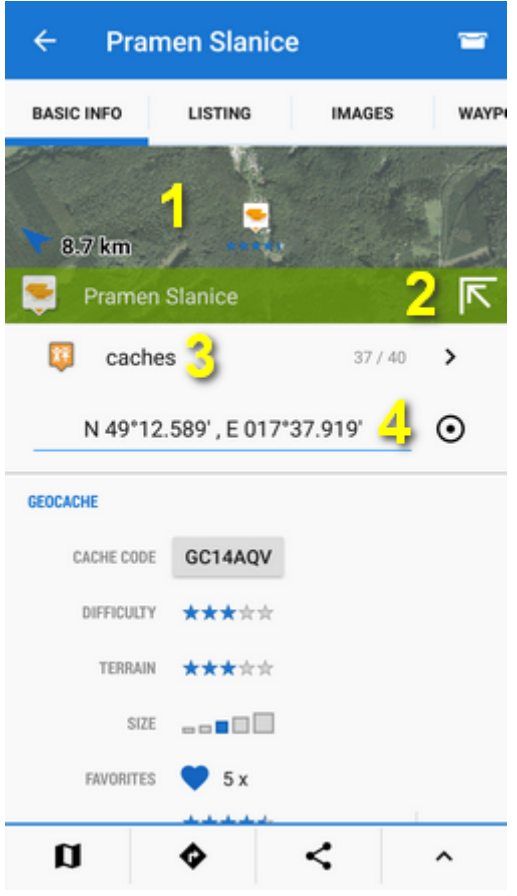

- **(2)** The map preview can be switched off by tapping an arrow in the bottom right corner.
- (3) Folder icon and name geocache storage information. > gets you back to the geocache folder.
- **(4) Coordinates and a new-coords selector switch** for quick change of the geocache coordinates in case of e.g. mystery cache calculation
- **Geocache**
	- cache code unique code linked to corresponding geocache website
	- $\circ$  difficulty 5-star scale of difficulty to find the geocache
	- $\circ$  terrain 5-star scale of terrain difficulty
	- o size 5-grade scale of the geocache box size
	- o favorites number of geocachers who marked the cache as their favorite
	- $\circ$  quality GC Vote geocachers' evaluation.  $\mathbf{G}$  refreshes the status

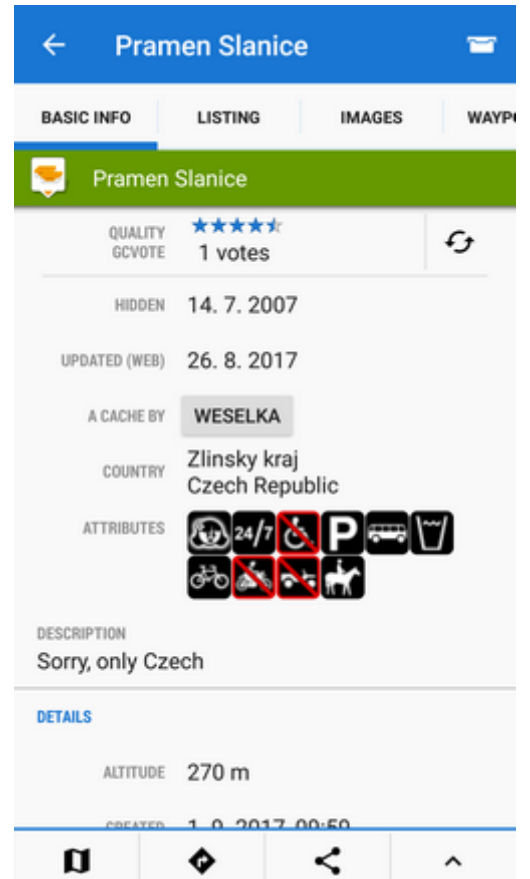

- $\circ$  hidden date of hiding the geocache
- o updated date of the geocache website last update
- $\circ$  a cache by owner of the geocache
- $\circ$  country country where the cache is hidden
- o attributes icons fo various cache attributes availability, special properties etc.
- o description geocache description. May be short or longer than listing, it depends on its owner.
- **Details** information about geocache altitude, azimuth from current position, GPS accuracy, date of geocache import etc.

### **Listing tab**

Contains all information included in the Listing part of the geocache website - facts, formulas, images, links, etc. Premium members see mobile-optimized information, basic members full HTML web page (so far):

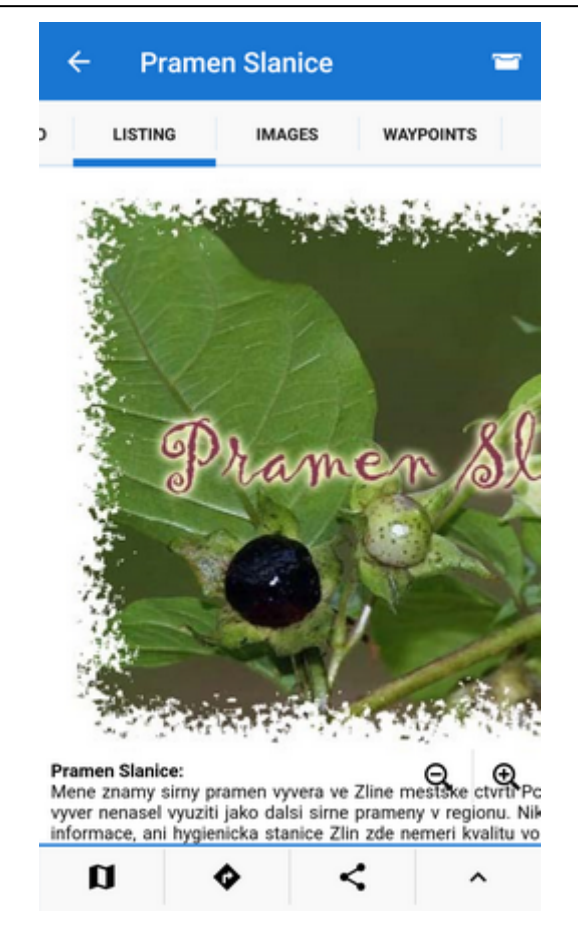

#### **Images tab**

A special tab for displaying geocache related images and their descriptions. Images associated with the geocache are listed here after using **GC Offlinizer**:

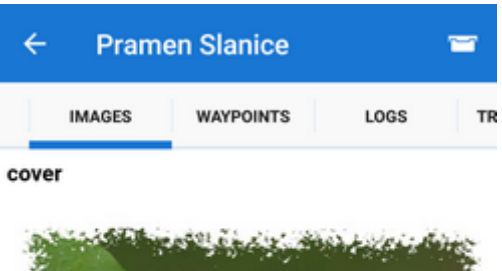

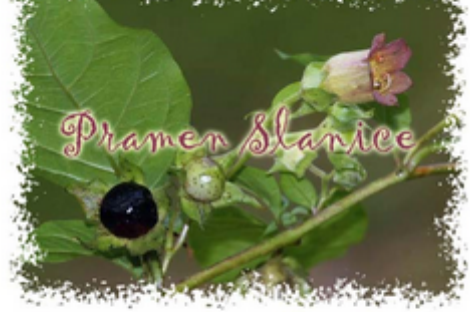

#### fotohint

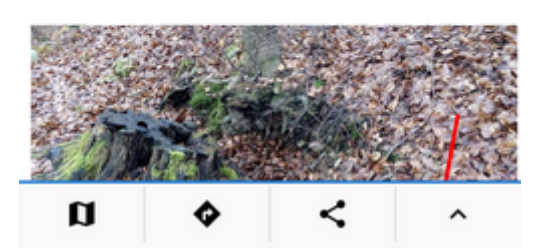

#### **Waypoints tab**

Contains a list of geocache waypoints if there are any. Usually basic caches have no waypoints, multicaches or mystery caches often need to add some:

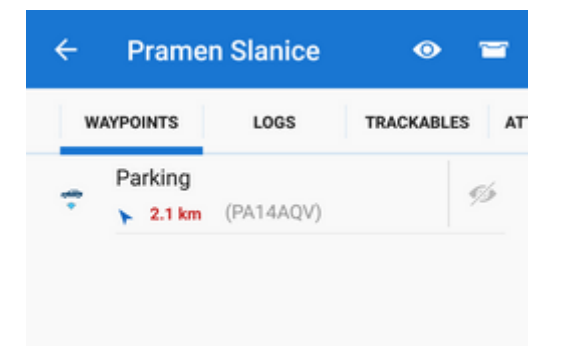

#### **Logs tab**

Contains the geocache logs scroll:

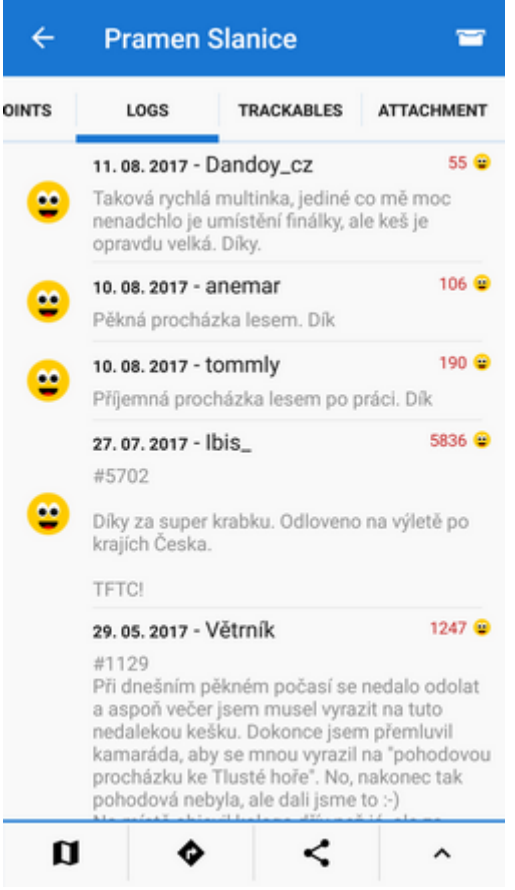

#### **Trackables tab**

Contains a list of trackables present in the cache (when there are none, this tab is inactive):

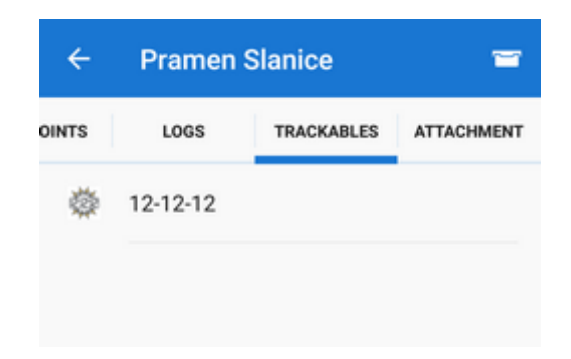

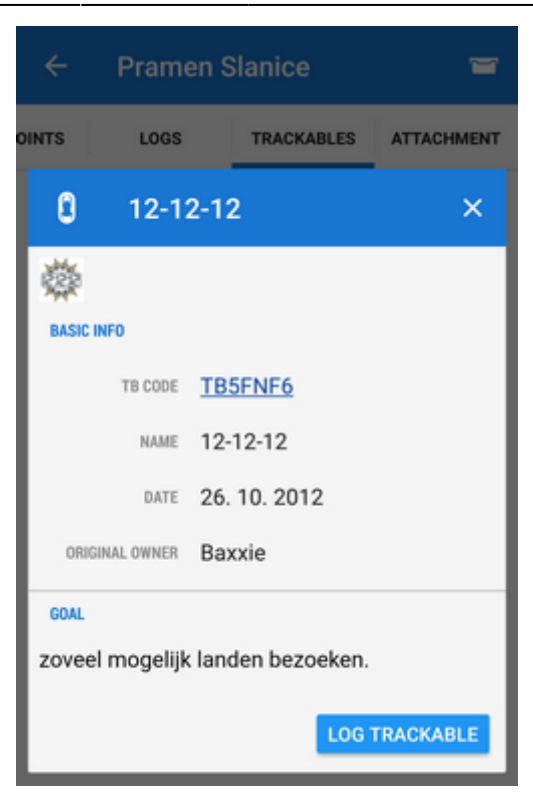

The trackable item can be logged directly from here.

#### **Attachment tab**

Storage space for geocache attachments - files, images, videos, audio recordings etc.:

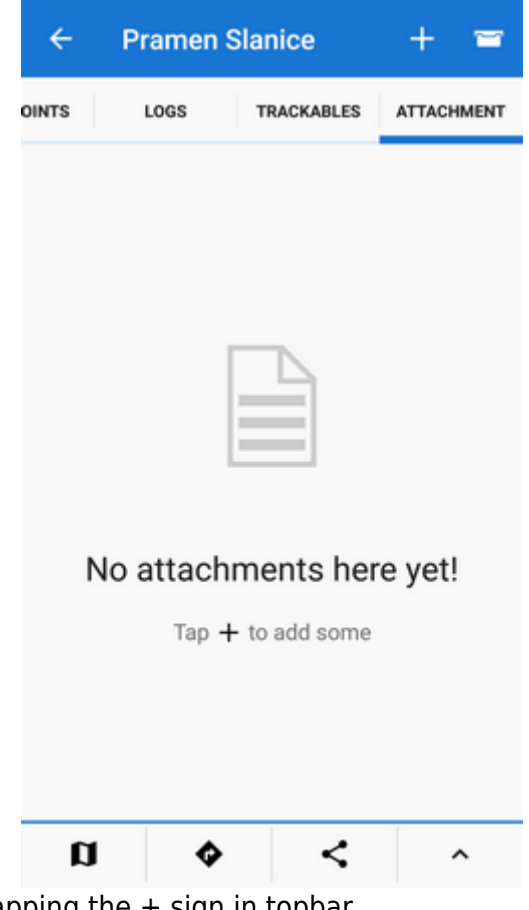

You can add attachments by tapping the + sign in topbar.

#### **Bottom action panel**

- **map switch** centers the map at the geocache
- **navigation menu**:

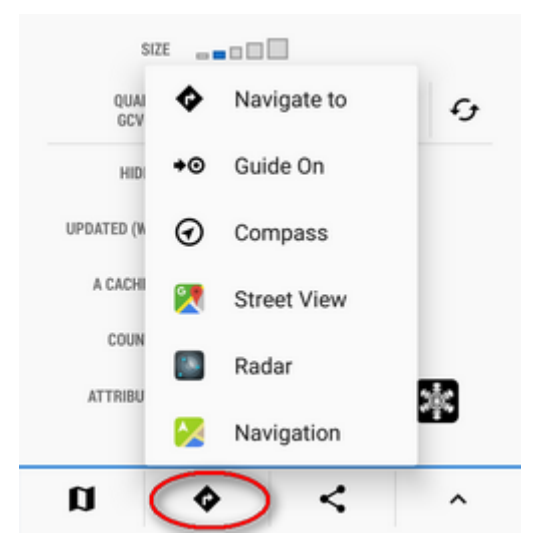

- navigate to opens the navigation dialog to calculate route to the geocache. See  $\circ$ more in [Navigation >>](https://docs.locusmap.eu/doku.php?id=manual:user_guide:functions:navigation)
- ⊛≁ guide on - starts guiding to the geocache. See more in [Guidance >>](https://docs.locusmap.eu/doku.php?id=manual:user_guide:functions:guidance)  $\circ$
- (∢ compass - opens the compass screen and starts guiding to the geocache showing its  $\circ$ azimuth and distance
- buttons of **3rd party navigation apps** installed in the device (Google Earth, Street View etc.)
- **share/geocaching add-on menu**:

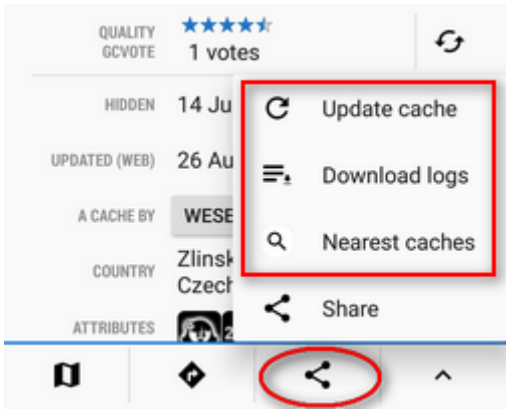

**Share** button opening point-specific **[share menu](https://docs.locusmap.eu/doku.php?id=manual:user_guide:functions:share)**:

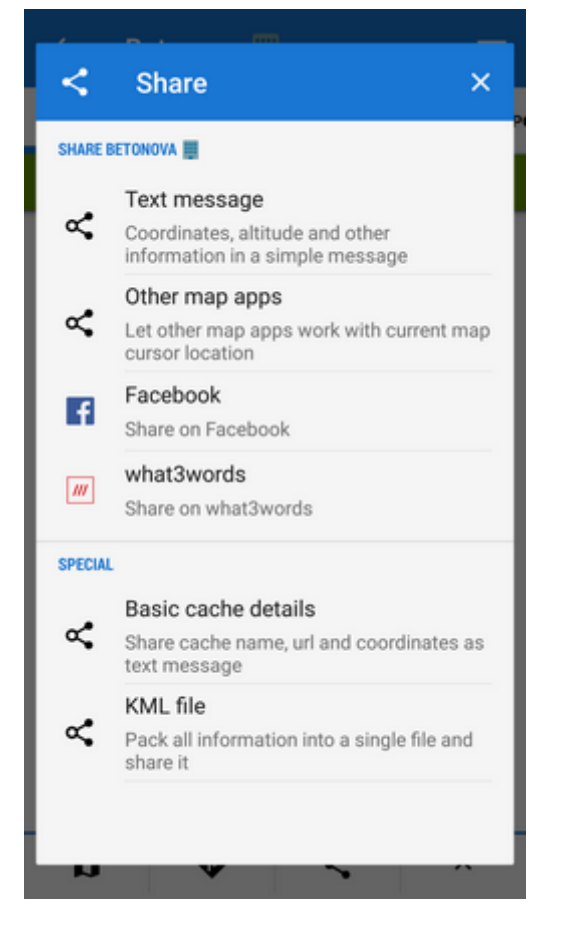

- menu of [Geocaching4Locus](https://docs.locusmap.eu/doku.php?id=manual:user_guide:geocaching:import#geocaching4locus) add-on:
- o update cache reloads the cache data
- download logs downloads geocache logs
- nearest caches opens Geocaching4Locus dialog to define the range and number of geocaches to download

**other tools menu** - editing, copying, moving, hiding, exporting and deleting of the geocache

From: <https://docs.locusmap.eu/> - **Locus Map Classic - knowledge base**

Permanent link: **[https://docs.locusmap.eu/doku.php?id=manual:user\\_guide:geocaching:gc\\_in\\_locus](https://docs.locusmap.eu/doku.php?id=manual:user_guide:geocaching:gc_in_locus)**

Last update: **2022/04/07 12:03**

.

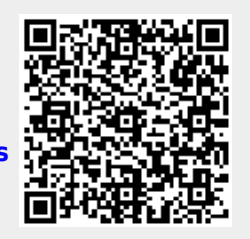